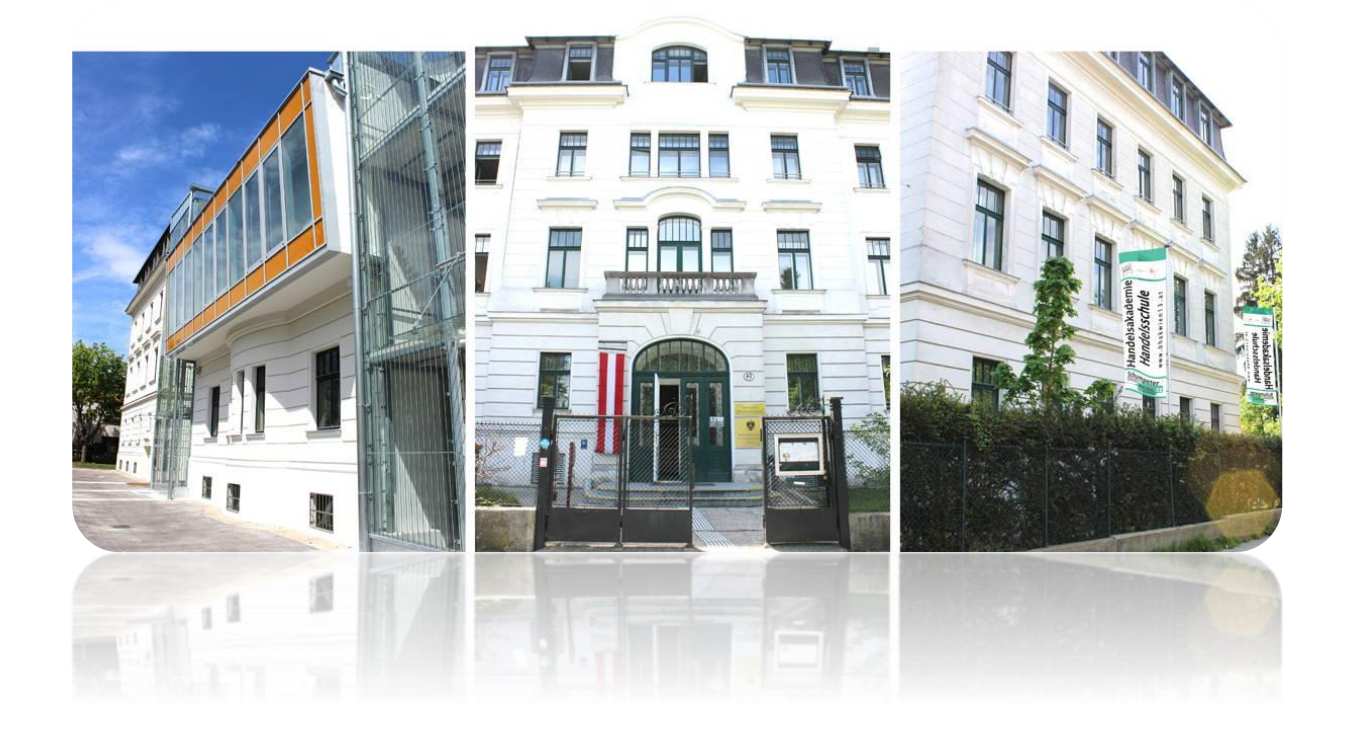

# KURZANLEITUNG WEBUNTIS

für Erziehungsberechtigte

Anleitung von Untis GmbH adaptiert für die MBA Wien 13

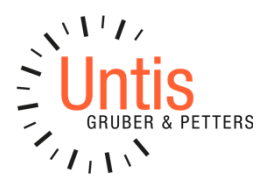

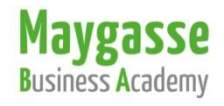

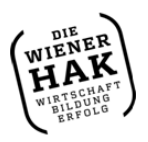

**Maygasse Business Academy BHAK/BHAS Wien 13** 1130 Wien, Maygasse 43 Tel: +43 1 804 53 75 | Fax: DW 20 E-Mail: office@bhakwien13.at | www.bhakwien13.at

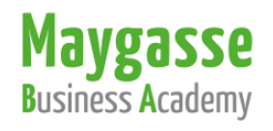

# **1. Was ist WebUntis?**

WebUntis ist ein elektronisches Klassenbuch, das die Möglichkeit bietet, sich online und unabhängig von räumlichen und zeitlichen Gegebenheiten über den schulischen Ablauf zu informieren.

# **2. Welche Möglichkeiten bietet WebUntis?**

- a) LogIn mit einem persönlichen Passwort
- b) Schulische Termine überblicken
- c) Terminverwaltung für Sprechstunden
- d) Klassenbucheinträge verfolgen
- e) Termine für Schularbeiten einsehen
- f) Fehlzeiten und Verspätungen ansehen
- g) Vertretungspläne einsehen

# **3. Welche Zugangsmöglichkeiten gibt es?**

Der Zugriff auf WebUntis erfolgt online über einen Webbrowser wie z.B. Chrome, Firefox oder Safari. Hierfür sollte die aktuelle Version des jeweiligen Browsers genutzt werden. Der Zugriff kann auch über die "Untis Mobile App" (Download im App-Store oder bei Google Play) erfolgen. Wir empfehlen den Zugriff über den Webbrowser statt über die mobile Version, da diese übersichtlicher ist.

# **4. Wie kommen Sie zur WebUntis-Seite?**

Über unsere Website [www.bhakwien13.at](http://www.bhakwien13.at/) finden Sie auf der rechten Seite das Symbol für WebUntis.

Als Quicklink können Sie auch [www.bhakwien13.at/w](http://www.bhakwien13.at/w) verwenden.

#### **5. Wie erhalten Sie Ihren Zugang?**

Für den Elternzugang haben wir uns für die **Selbstregistrierungsmethode** entschieden, welche ab sofort möglich ist und folgendermaßen funktioniert:

a. Folgen Sie dem unter 1. beschriebenen Link auf die WebUntis-Seite und klicken Sie dort zunächst an der rechten Seite unten auf das Wort "Registrieren".

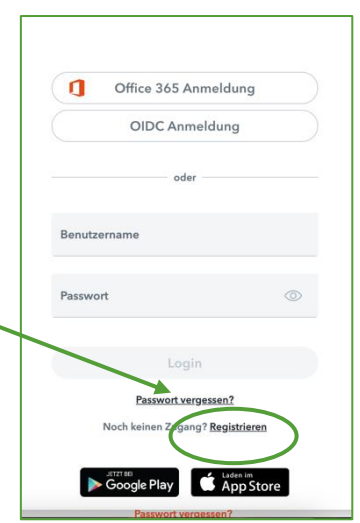

b. Sie erhalten nebenstehende Ansicht. Führen Sie nun die Registrierung mit **jener E-Mailadresse durch, die für Sie an der Schule hinterlegt ist** /welche Sie der Schule als Ihre E-Mail bekanntgegeben haben. Geben Sie dazu Ihre E-Mail-Adresse entsprechend ein und klicken Sie auf Senden. Sie erhalten damit umge-

**nutzername!**

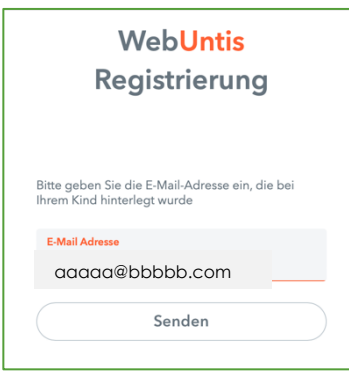

hend eine E-Mail mit einem Bestätigungslink an diese E-Mail-Adresse. **Diese E-Mail-Adresse bleibt auch weiterhin Ihr Be-**

Sie in der E-Mail erhalten haben.

So wird die Registrierung abgeschlossen. Sie werden automatisch auf die WebUntis-

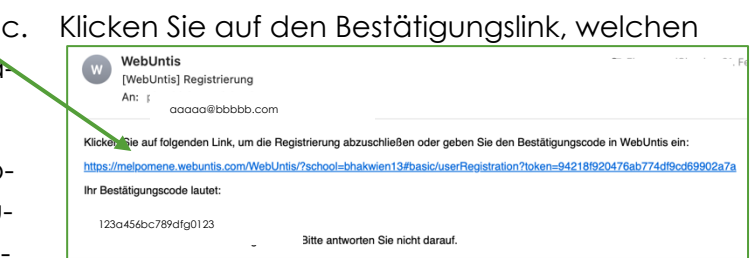

Startseite weitergeleitet, wo Sie dann ein Passwort für Ihren Zugang eingeben. Dieses Passwort können Sie selbst wählen. Anschließend bestätigen Sie dieses. Sie erhalten danach nochmals eine Mail, dass die Registrierung abgeschlossen ist. **Ihr WebUntis-Zugang ist somit aktiviert.**

Sie können sich nun ab diesem Zeitpunkt mit Ihrem Benutzernamen (= Ihre E-Mail-Adresse) und Ihrem frei gewählten Passwort in WebUntis anmelden.

d. **ACHTUNG:** Sollten Sie Ihr Passwort einmal vergessen, so können Sie dieses selbsttätig zurücksetzen: Geben Sie als Benutzernamen Ihre bei uns hinterlegte E-Mail-Adresse an und klicken Sie an der rechten Seite unten auf den Link "Passwort vergessen". Danach werden Sie durch diesen Prozess automatisch geleitet.

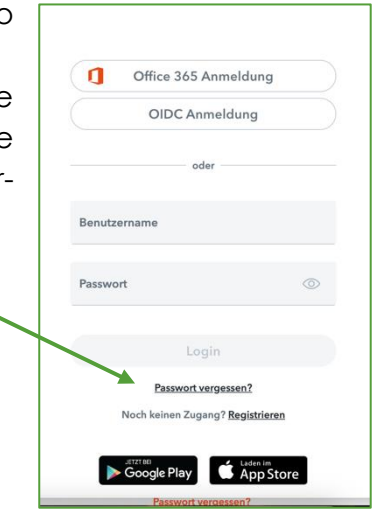

#### **6. Profileinstellungen**

Hier können Sie weitere Profileinstellungen vornehmen, wenn Sie nach der Anmeldung den Button links unten in der Navigation anklicken:

#### **7. Anzeige in WebUntis**

Bitte bedenken Sie, dass sich die Stundenpläne am selben Tag ändern können, daher ist die Vorschau auf mehrere Tag zwar informativ, aber nicht endgültig. Nur der am aktuellen Tag angezeigte Stundenplan ist verbindlich!

**8. WICHTIG:** Wir ersuchen Sie, Ihre uns mitgeteilte E-Mail-Adresse immer aktuell zu halten. Sollte sich Ihre E-Mail-Adresse ändern, bitten wir Sie, diese sofort der Klassenvorständin bzw. dem Klassenvorstand mitzuteilen, damit diese im System aktualisiert werden kann.

#### **9. WebUntis-APP**:

Wenn Sie ein App zum elektronischen Klassenbuch verwenden möchten, laden Sie die App "Untis Mobile" (Download im App-Store oder bei Google Play) auf Ihr Smartphone. Damit sich diese App in WebUntis einloggen kann, müssen Sie Ihren Zugang zuerst freischalten. Das geht so:

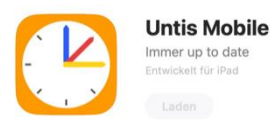

m.mustermann@a1.net

Erziehungsberechtigte\*r

Abmelden

 $P$ 

 $\bigoplus$ 

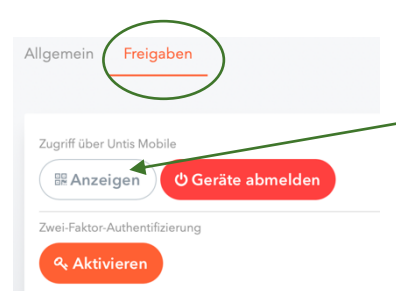

Im Benutzerprofil sehen Sie zwei Reiter, wählen Sie bitte "FREIGABEN", dort finden Sie das Aktivierungsfeld Zugriff über Untis Mobile:

Beim Klick auf "Anzeigen" erhalten Sie den Zugangscode für die Untis MobileApp.

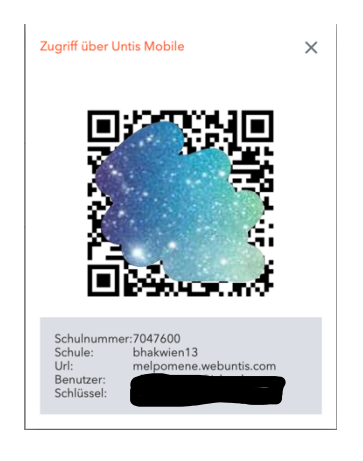

#### **Der Code ist für jeden Benutzer individuell!**

Auf dem Smartphone öffnen Sie die App und loggen sich mit dem QR-Code ein.

> Viel Erfolg! Ihr MBA-Team

# ABWESENHEIT MELDEN ALS ERZIEHUNGSBERECHTIGTE/R

 $\sqrt{1}$ 

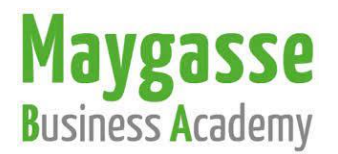

Im Browser [www.bhakwien13.at/w](http://www.bhakwien13.at/w) eingeben. Mit Ihren Zugangsdaten einsteigen, dann gelangen Sie zu folgendem Fenster, wo Sie die Abwesenheit<sup>[1](#page-4-0)</sup> Ihres Kindes melden können:

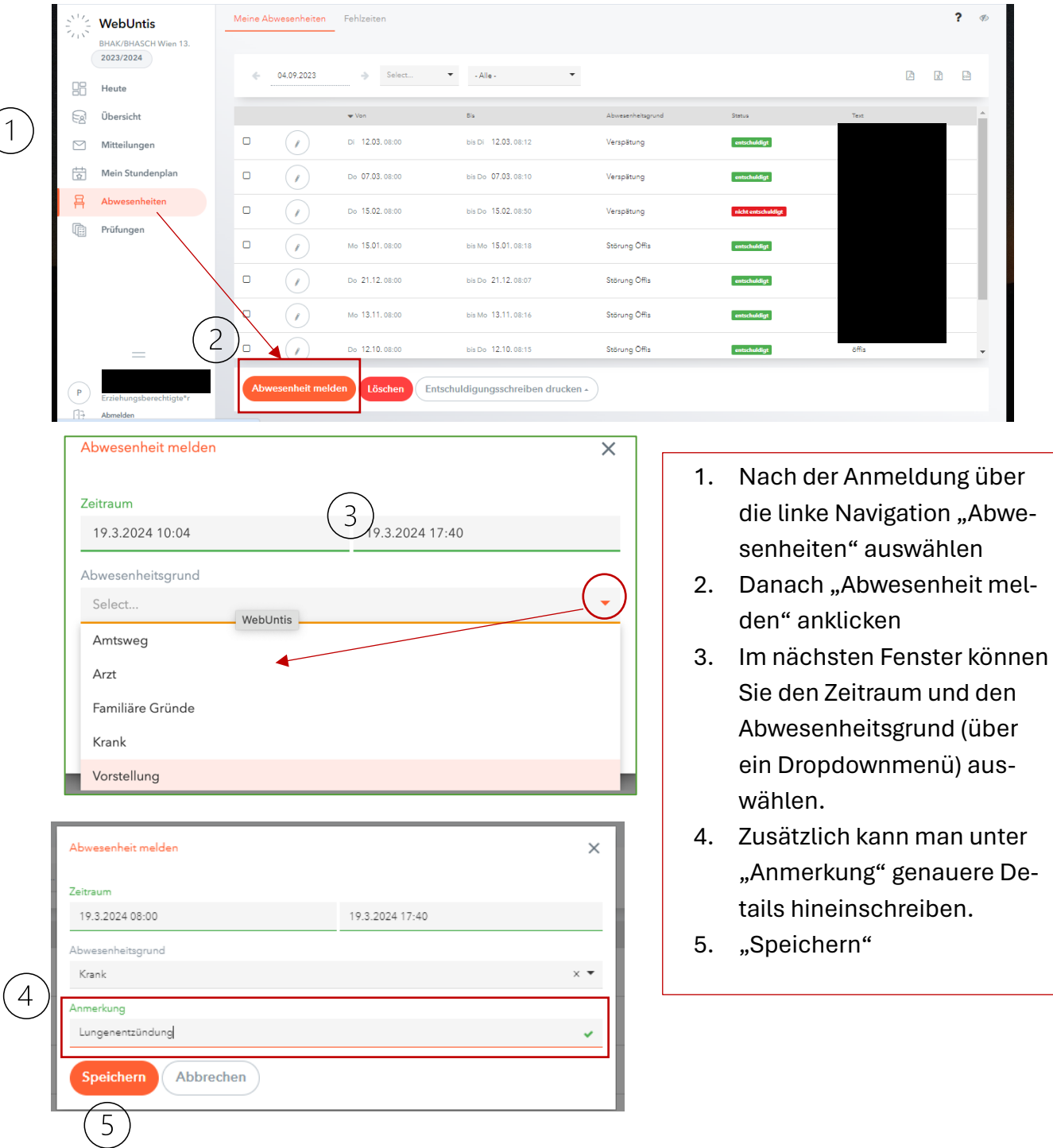

<span id="page-4-0"></span>**<sup>1</sup> Lt. § 45 SchUG Fernbleiben vom Unterricht:**

*<sup>(2)</sup> Eine gerechtfertigte Verhinderung ist insbesondere: Krankheit des Schülers; mit der Gefahr der Übertragung verbundene Krankheit von Hausangehörigen des Schülers; Krankheit der Eltern oder anderer Angehöriger, wenn sie vorübergehend der Hilfe des Schülers unbedingt bedürfen; außergewöhnliche Ereignisse im Leben des Schülers oder in der Familie des Schülers; Ungangbarkeit des Schulweges oder schlechte Witterung, wenn die Gesundheit des Schülers dadurch gefährdet ist; Dauer der Beschäftigungsverbote im Sinne der Bestimmungen über den Mutterschutz.*

# Abwesenheitsmeldung über die APP:

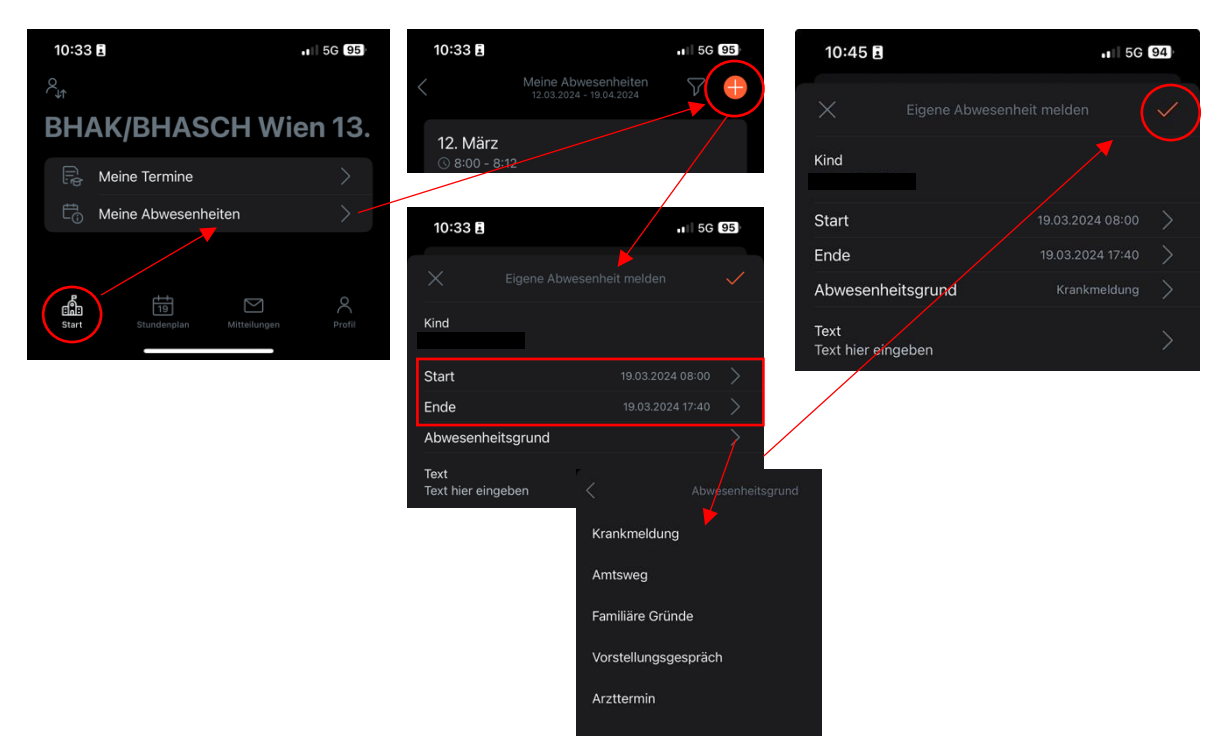